#### **RESERVA DE LIVROS VIA SISTEMA PERGAMUM**

1. Entre na página do IFMG Conselheiro Lafaiete, à sua esquerda desça até **"Biblioteca"** e clique em "**Consulta ao Acervo"**:

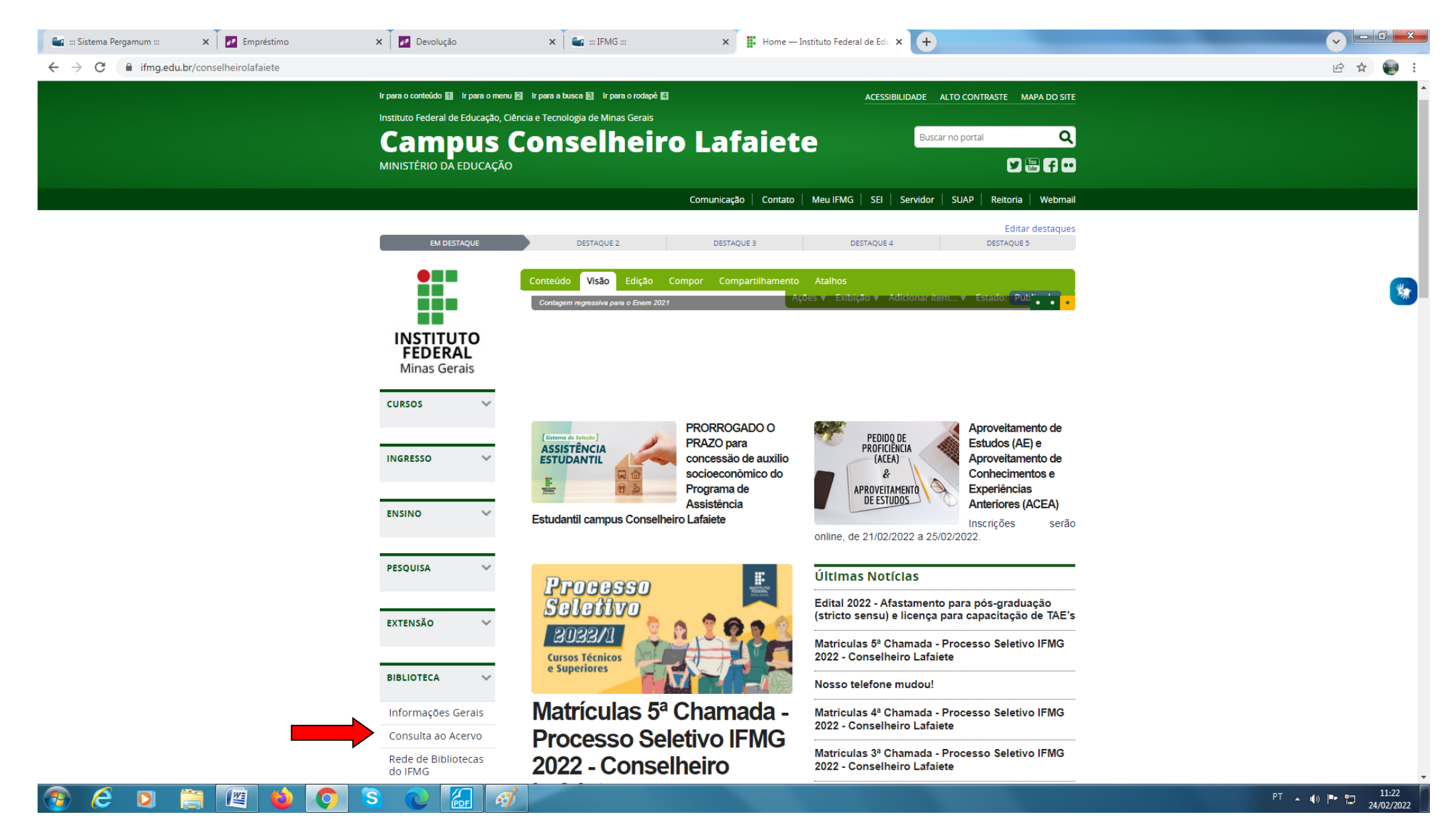

2. Digite o **"assunto ou título desejado"** e clique na "**Lupa/Pesquisar".** Em seguida, selecione **"Conselheiro Lafaiete"** em Unidade de Informação e clique no **"Título"** do livro desejado:

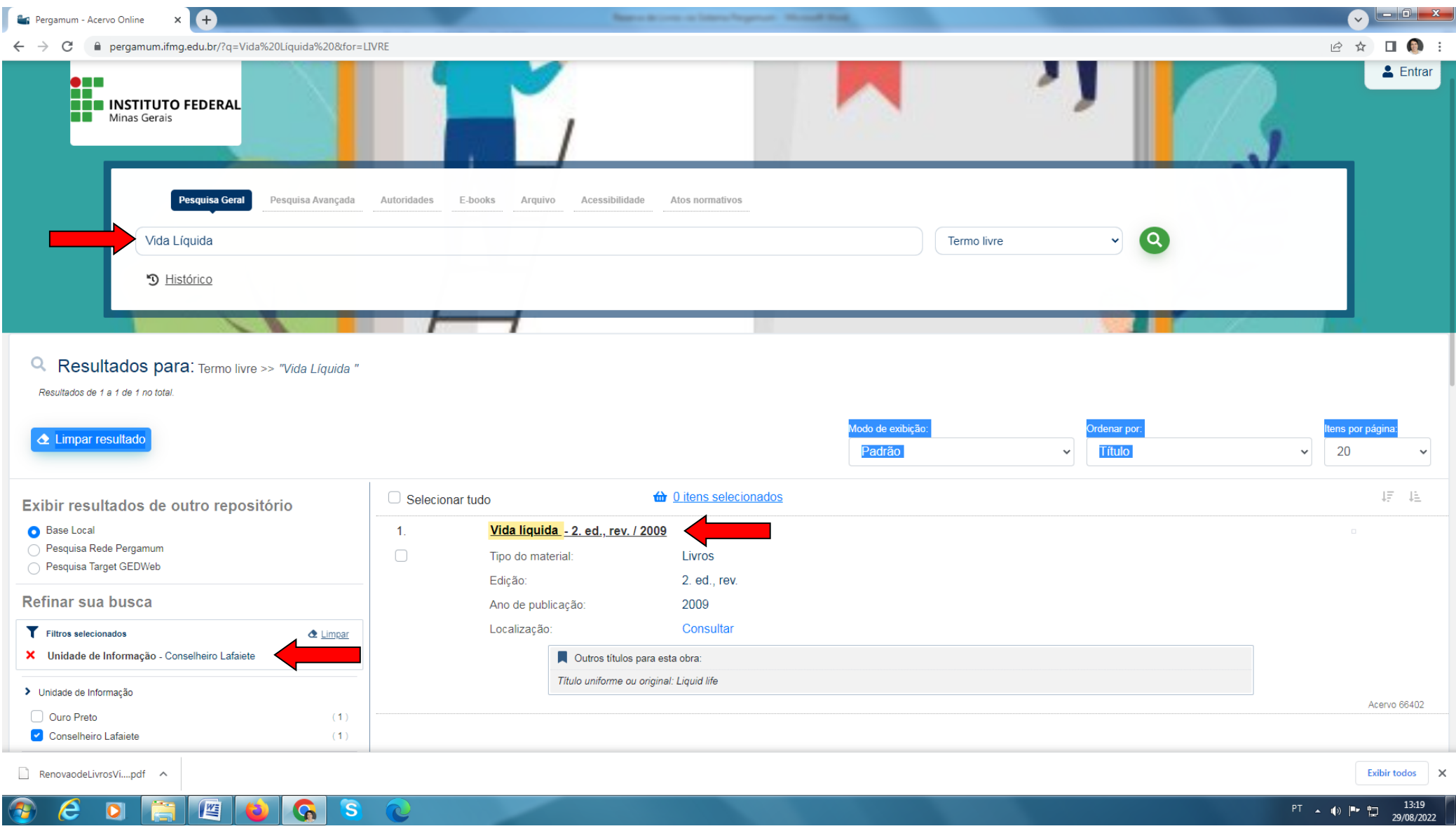

3. Clique em "**Exemplares",** selecione **"Conselheiro Lafaiete" e** confira se todos os exemplares estão emprestados. **ATENÇÃO:** A Reserva somente será realizada se **TODOS** os exemplares estiverem **EMPRESTADOS**.

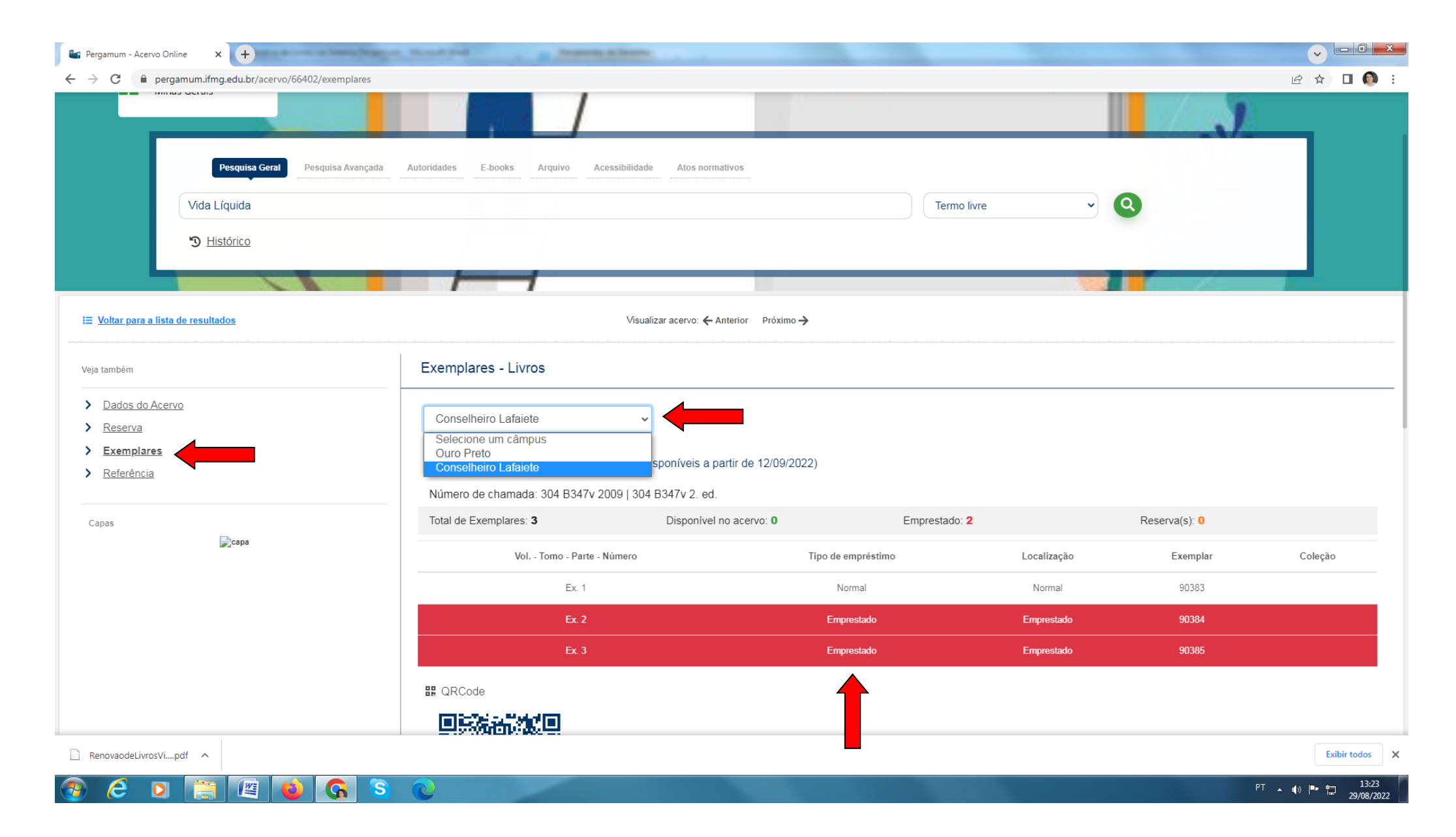

4. Clique em **"Reserva",** selecione **"Conselheiro Lafaiete"** preencha seus dados **(CPF e senha cadastrada na biblioteca)**, em seguida clique em "**Acessar**".

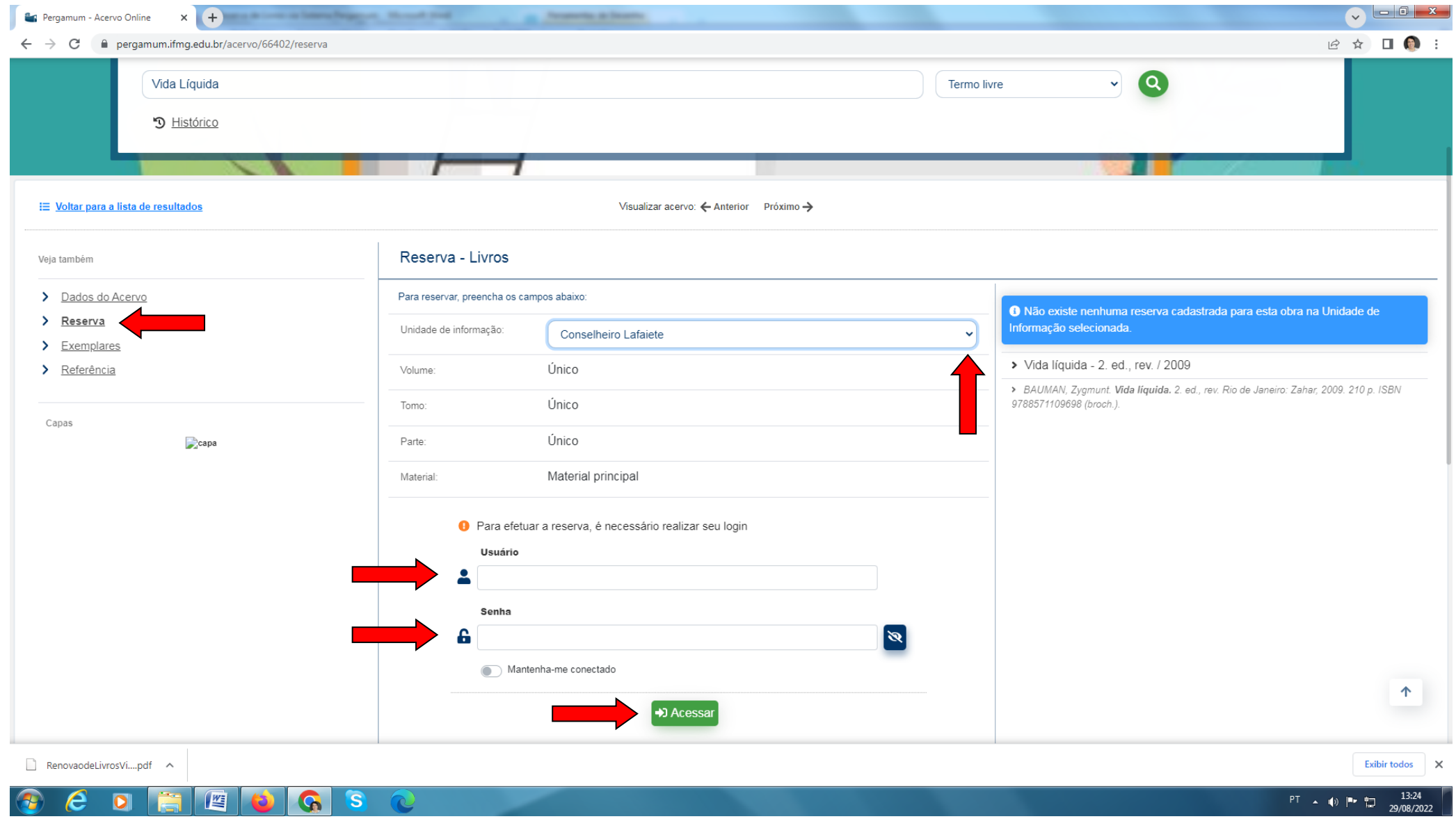

### 5. Clique em **"Confirmar reserva"**

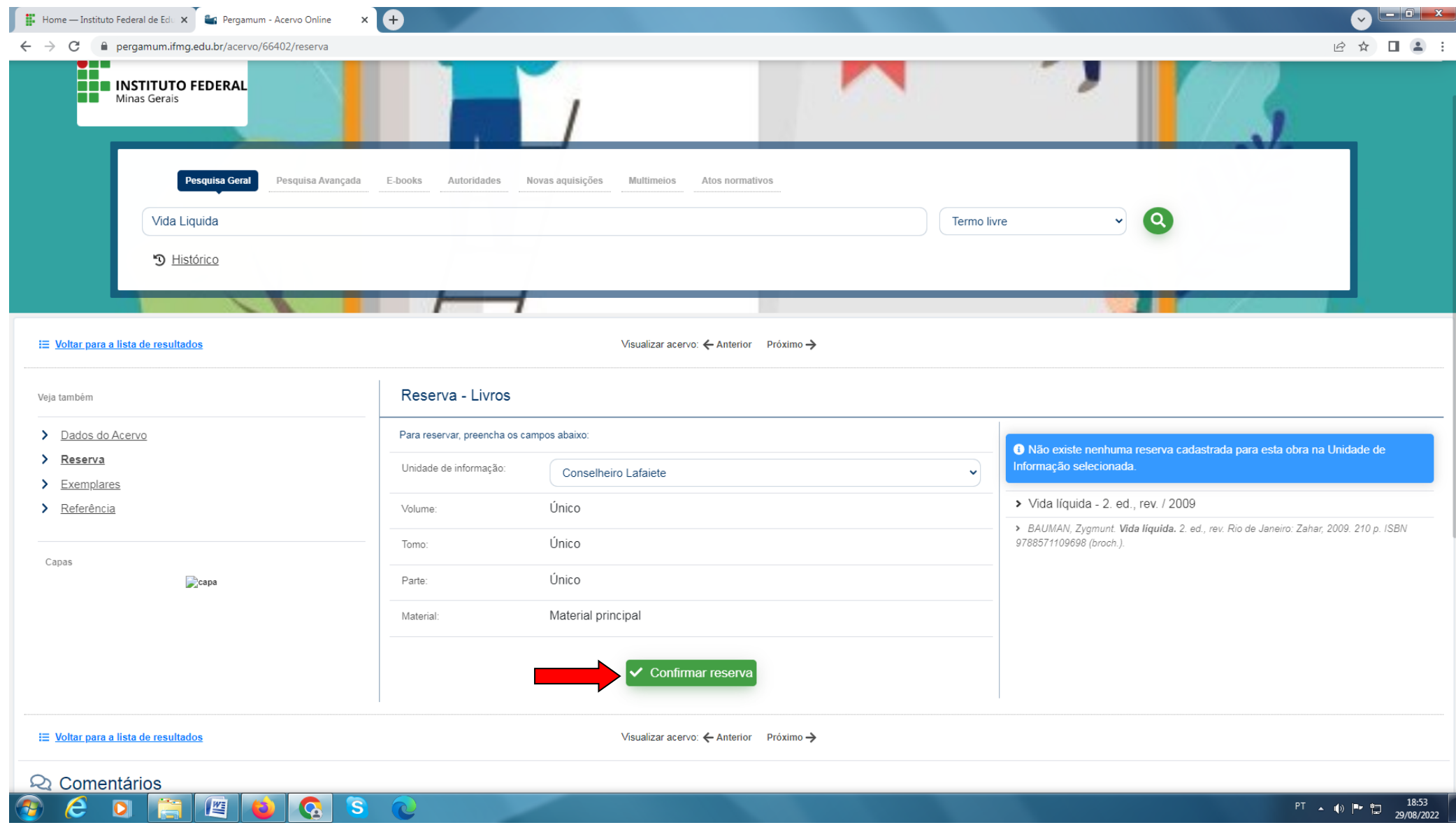

## 6. Fique atento à mensagem.

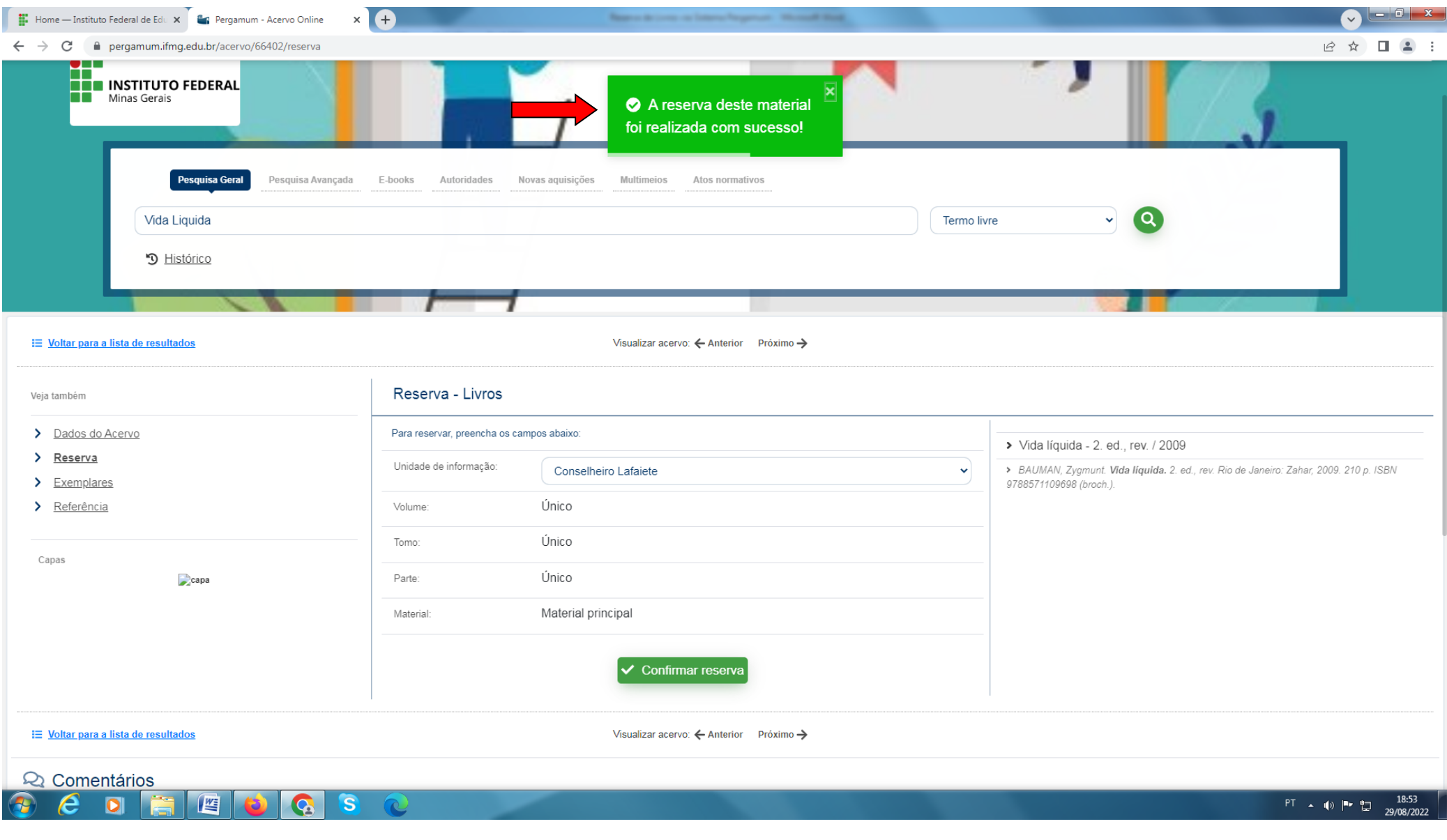

# **ATENÇÃO**

A reserva ficará disponível por **24 horas**, a partir do momento da devolução do material na Biblioteca.

Caso o usuário não realize o empréstimo dentro das 24 horas, a reserva **será cancelada automaticamente pelo sistema** e direcionada ao próximo usuário da fila de Reservas.

É responsabilidade do usuário conferir a liberação da reserva na biblioteca ou por meio do acesso ao **"Meu Pergamum"**. A biblioteca não se responsabiliza pelo cancelamento automático das reservas **NÃO** retiradas no prazo.

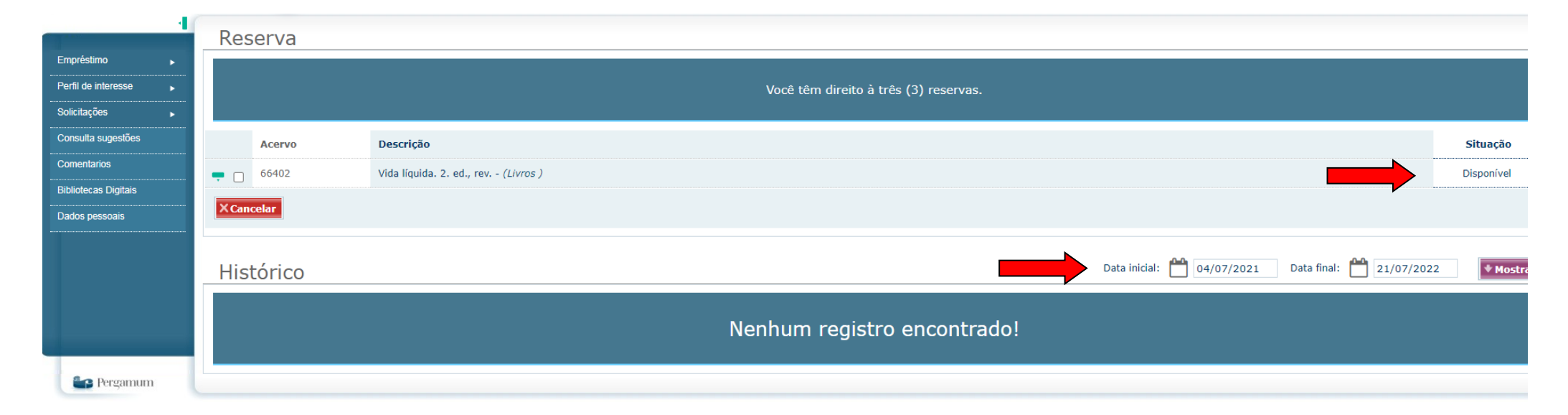

#### *A Biblioteca*